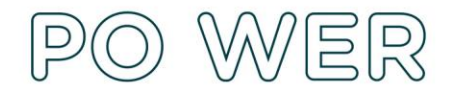

# **Instrukcja wypełniania formularza SL w systemie dokumentów OnLine FRSE zawierającego dane opiekunów i uczniów biorących udział w mobilności ponadnarodowej w ramach przedsięwzięcia**  realizowanego w projekcie "Ponadnarodowa mobilność uczniów"

## **Ogólne wytyczne:**

1. W formularzu należy wpisać dane wszystkich uczniów i opiekunów biorących udział w mobilności ponadnarodowej.

2. W formularzu prosimy nie uwzględniać osób towarzyszących pełniących funkcję opiekuna ucznia z niepełnosprawnością.

3. Formularz do SL2014 należy złożyć tylko w wersji on-line w systemie dokumentów OnLine FRSE. Nie należy przesyłać wersji drukowanej do FRSE.

4. Prosimy nie tworzyć oddzielnych dokumentów dla każdego uczestnika mobilności.

5. Wszyscy uczestnicy danego przedsięwzięcia powinni być uwzględnieni w jednym formularzu. Po zatwierdzeniu jednej grupy uczestników przez FRSE, kolejnych uczestników należy do listy dopisać, w tym celu należy skontaktować się z opiekunem w FRSE aby odblokował formularz do dalszej edycji.

6. Nie należy danych uczestników zatwierdzonych przez FRSE modyfikować i usuwać. W przypadku podania błędnych/nieprawidłowych danych w formularzu SL2014 należy skontaktować się z opiekunem w celu skorygowania błędów.

# **Aby wypełnić Formularz SL należy:**

- 1. Zalogować się do systemu dokumentów OnLine FRSE [http://online.frse.org.pl.](http://online.frse.org.pl/)
- 2. Wybrać program PO WER.
- 3. Przejść do zakładki "Projekty".
- 4. Kliknąć na link do swojej teczki projektu.
- 5. Z tabeli wybrać Formularz do SL2014 i nacisnąć ikonę "Nowy dokument".
- 6. Przeczytać podpowiedzi znajdujące się poniżej informacje te pomogą podać prawidłowe dane.
- 7. Zweryfikować dane w sekcji "Dane przedsięwzięcia".
- 8. Wypełnić pola w sekcji "Dane uczniów i opiekunów".
- 9. Po wypełnieniu wszystkich obowiązkowych pól z danymi należy kliknąć przycisk "Gotowe".

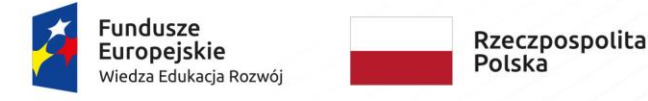

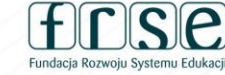

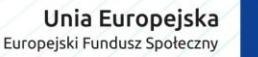

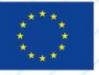

NIP 526-10-00-645 | REGON 010393032 KRS 0000024777 - Sąd Rejonowy dla m.st. Warszawy w Warszawie XII Wydział Gospodarczy Krajowego Rejestru Sądowego

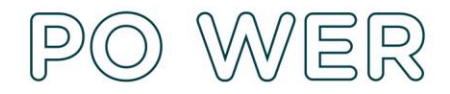

- 10.Następnie, analogicznie należy wprowadzić dane kolejnych (wszystkich) uczniów biorących udział w mobilności ponadnarodowej poprzez kliknięcie przycisku "Dodaj". **Nie należy tworzyć oddzielnych dokumentów dla każdego z wpisywanych uczniów i opiekunów.**
- 11.W tym samym dokumencie (formularzu), na samym końcu należy wprowadzić dane opiekunów biorących udział w mobilności ponadnarodowej.
- 12.Po wprowadzeniu do formularza danych wszystkich uczniów i opiekunów należy kliknąć "Wyślij dokument".

#### **SEKCJA "Dane przedsięwzięcia"**

Dane zaciągną się automatycznie.

## **SEKCJA "Dane uczniów i opiekunów"**

#### Dane uczestnika:

Należy podać imię, nazwisko, PESEL, płeć, wiek, wykształcenie ucznia bądź opiekuna

W polu "rodzaj uczestnika" należy wybrać:

- $\checkmark$  indywidualny w przypadku wprowadzania danych ucznia
- $\checkmark$  pracownik lub przedstawiciel instytucji/podmiotu w przypadku wprowadzania danych opiekuna

## Dane kontaktowe:

Należy podać województwo, powiat, gminę, miejscowość, ulicę, nr domu/nr lokalu, kod pocztowy, telefon kontaktowy i adres e-mail.

# **Uwaga: Należy podać adres kontaktowy, korespondencyjny, tzn. taki, który umożliwi dotarcie do danego uczestnika przedsięwzięcia.**

#### Szczegóły i rodzaj wsparcia:

**"Data rozpoczęcia udziału w projekcie"** – należy wpisać datę podpisania umowy z opiekunem/uczniem

**"Data zakończenia udziału w projekcie"** – należy wpisać datę zakończenia zajęć merytorycznych (bez podróży)

**"Zakończenie udziału osoby w projekcie zgodnie z zaplanowaną przez nią ścieżką uczestnictwa"** należy wybrać TAK, NIE lub w przypadku działania siły wyższej spowodowanej pandemią COVID-19:

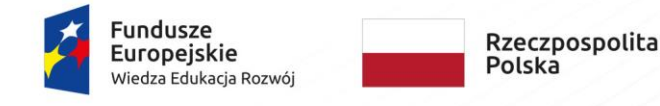

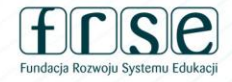

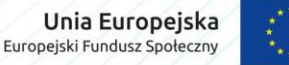

NIP 526-10-00-645 | REGON 010393032 KRS 0000024777 - Sąd Rejonowy dla m.st. Warszawy w Warszawie XII Wydział Gospodarczy Krajowego Rejestru Sądowego

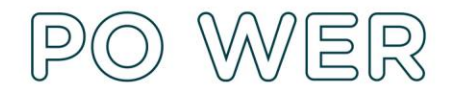

- **-** Nie, skrócenie mobilności ze względu na COVID-19
- **-** Nie, mobilność nie została zrealizowana ze względu na COVID-19

**"Data rozpoczęcia udziału we wsparciu"** – należy wpisać datę rozpoczęcia zajęć merytorycznej (bez podróży)

**"Data zakończenia udziału we wsparciu"** – jest identyczna z datą zakończenia udziału w projekcie, zostanie automatycznie przepisana po wypełnieniu pola "Data zakończenia udziału w projekcie".

**Uwaga**: **Jeżeli w wyniku pandemii COVID-19** mobilność nie odbyła się, a koszty na nią zostały poniesione w polu: data rozpoczęcia udziału we wsparciu i data zakończenia udziału we wsparciu należy podać **tę samą datę.**

**W takiej sytuacji Data rozpoczęcia udziału we wsparciu = Data zakończenia udziału we wsparciu**

W polu **"Status osoby na rynku pracy"** należy wybrać:

- $\checkmark$  osoba pracująca w przypadku nauczyciela
- $\checkmark$  osoba bierna zawodowa w przypadku ucznia

W polu **"Doprecyzowanie statusu"** należy wybrać odpowiedni status dla ucznia lub opiekuna

W polu **"Rodzaj przyznanego wsparcia"** należy wybrać program mobilności ponadnarodowej

Status uczestnika projektu w chwili przystąpienia do projektu:

– należy wybrać jedną z opcji: "tak" "nie" "odmowa podania informacji" przy każdej z podanych informacii:

- $\checkmark$  Status uczestnika projektu w chwili przystąpienia do projektu
- $\checkmark$  Osoba bezdomna lub dotknięta wykluczeniem z dostępu do mieszkań
- $\checkmark$  Osoba z niepełnosprawnościami
- $\checkmark$  Osoba w innej niekorzystnej sytuacji społecznej

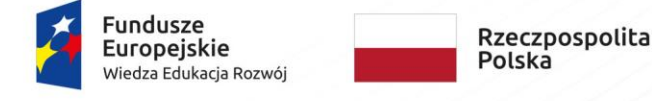

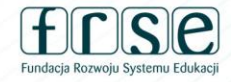

Unia Europejska Europejski Fundusz Społeczny

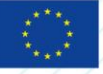

**FUNDACJA ROZWOJU SYSTEMU EDUKACJI** PROGRAM OPERACYJNY WIEDZA EDUKACJA ROZWÓJ Aleje Jerozolimskie 142A, 02-305 Warszawa tel. 22 46 31 660, faks 22 46 31 031 powerSE@frse.org.pl | power.frse.org.pl/ponadnarodowa-mobilnosc-uczniow

NIP 526-10-00-645 | REGON 010393032 KRS 0000024777 - Sąd Rejonowy dla m.st. Warszawy w Warszawie XII Wydział Gospodarczy Krajowego Rejestru Sądowego